#### VFP 13 PDF

https://www.100test.com/kao\_ti2020/136/2021\_2022\_\_E8\_AE\_A1\_ E7\_AE\_97\_E6\_9C\_BA\_E7\_c97\_136595.htm

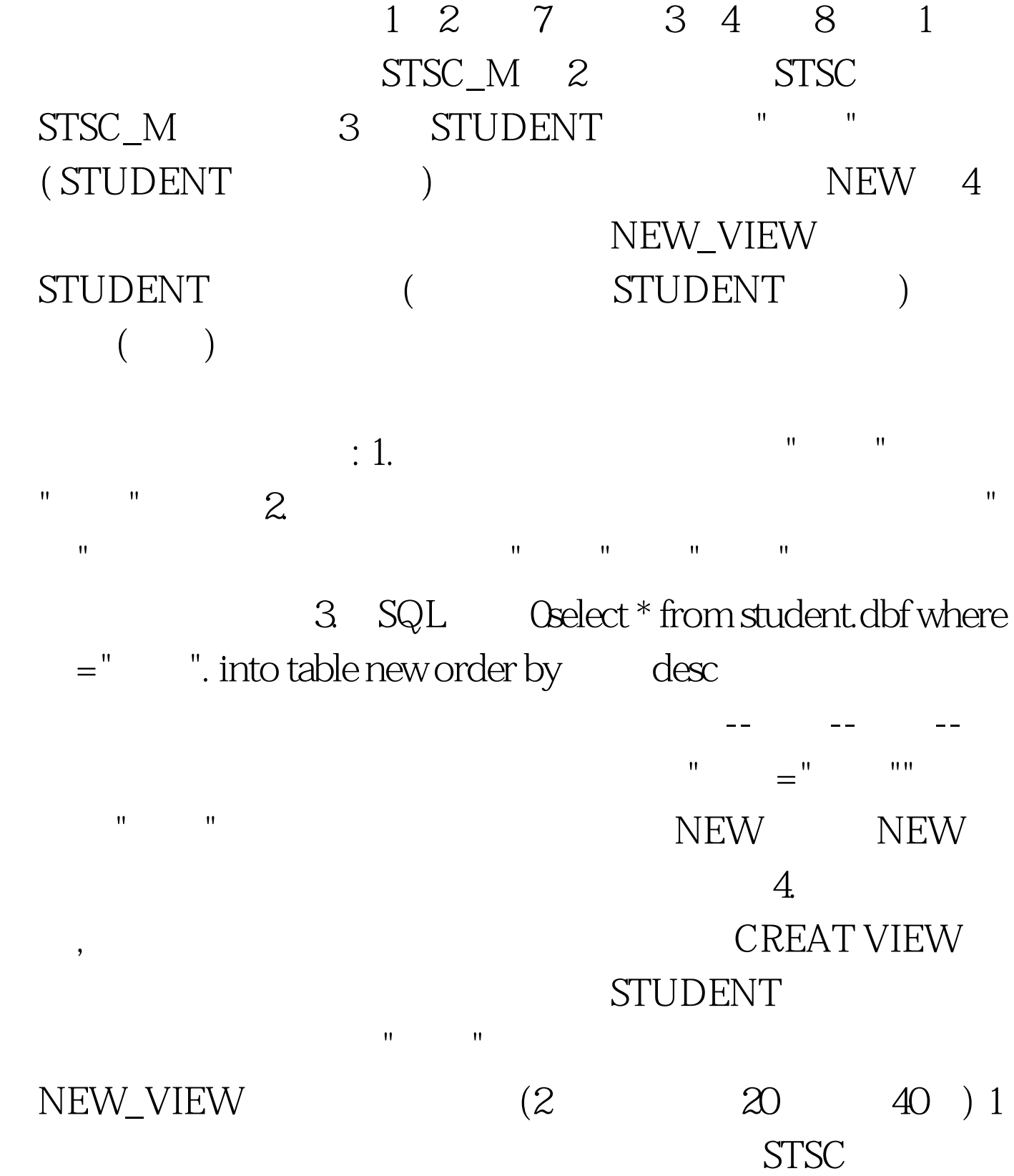

# OPEN DATA STSC USE STUDENT

## "&#65533, "

填入"数据维护",结果为子菜单,单击编辑;在子菜单的菜

### CREATE MENU

取"对话框中选择"表单向导"。然后按照表单向导操作即可。  $2$ 新建菜单可按下列步骤:选择"文件"菜单中的"新建"命令, 在"新建"对话框中选择"菜单",单击"新建文件"按钮。在 "新建 菜单"对话框中选择"菜单"按钮,调出"菜单设计器"。也可

动表单向导可在"文件"菜单中选择"新建"或者单击工具栏上 的"新建"按钮,打开"新建"对话框,文件类型选择表单,单击 向导按钮。或者在"工具"菜单中选择"向导"子菜单,选择"表  $\mathbf{u} = \mathbf{u}$  , and  $\mathbf{u} = \mathbf{u}$  , and  $\mathbf{u} = \mathbf{u}$  , and  $\mathbf{u} = \mathbf{u}$ 

 $\frac{1}{\sqrt{1-\frac{1}{\sqrt{1-\frac{1$ 

 $\left(\begin{array}{cc} 1 & 0 & 0 & 0 & 0 \\ 0 & 0 & 0 & 0 & 0 \\ 0 & 0 & 0 & 0 & 0 \\ 0 & 0 & 0 & 0 & 0 \\ 0 & 0 & 0 & 0 & 0 \\ 0 & 0 & 0 & 0 & 0 \\ 0 & 0 & 0 & 0 & 0 \\ 0 & 0 & 0 & 0 & 0 \\ 0 & 0 & 0 & 0 & 0 \\ 0 & 0 & 0 & 0 & 0 & 0 \\ 0 & 0 & 0 & 0 & 0 & 0 \\ 0 & 0 & 0 & 0 & 0 & 0 \\ 0 & 0 & 0 & 0 & 0 & 0 \\ 0 &$ 

# SET SYSMENU TO DEFAULT

4 STSC STUDENT **BROWSE** 

 $T1$  2 STSC, STUDENT SMENU1  $\mathbf{u} = \mathbf{u} - \mathbf{u} - \mathbf{u}$  and  $\mathbf{u} = \mathbf{u} - \mathbf{u} - \mathbf{u}$  and  $\mathbf{u} = \mathbf{u} - \mathbf{u} - \mathbf{u} - \mathbf{u} - \mathbf{u} - \mathbf{u} - \mathbf{u} - \mathbf{u} - \mathbf{u} - \mathbf{u} - \mathbf{u} - \mathbf{u} - \mathbf{u} - \mathbf{u} - \mathbf{u} - \mathbf{u} - \mathbf{u} - \mathbf{u} - \mathbf{u} - \mathbf{u} - \mathbf{u$ 

**STUDENT** 

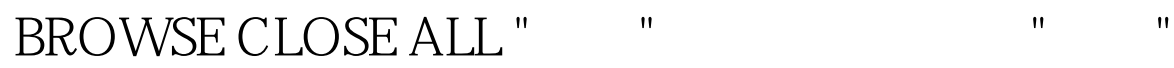

# SET SYSMENU TO DEFAULT 100Test

www.100test.com